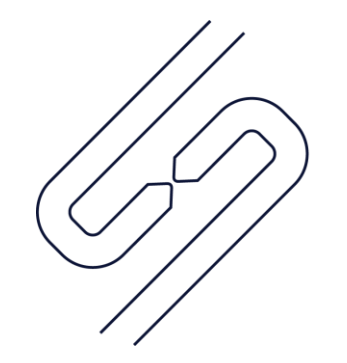

**SCOPSERV** INTERNATIONAL INC.

# ScopTEL™ IP PBX Software Outgoing Lines and Interface Groups

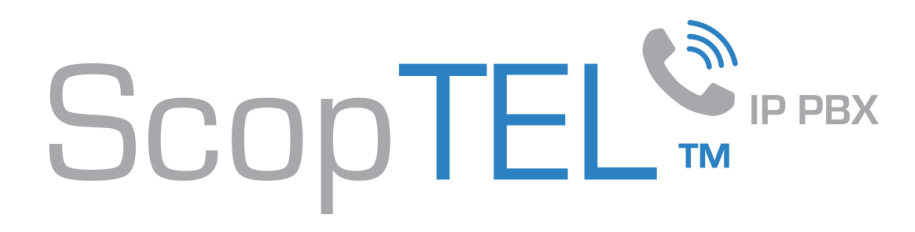

## Interface Groups

- **Once your PSTN hardware is detected and the required services are running you can set up Interface Groups.**
- An Interface Group is a "pool" of physical interfaces and/or VoIP Accounts.
	- Configuration>Telephony>Configuration>Interfaces>Interface Group
- The Group Interface can be a collection of PRI, FXO, SIP, or other technology interfaces but it is normally a collection of only one technology. The purpose of an Outgoing Line Group is to isolate outgoing physical interfaces to specific Applications, Extensions, Outgoing Lines, Emergency Lines, Special Lines.
- For example there are 10 FXO (analog PSTN lines aka POTS lines) ports shared between two companies.
	- FXO ports 1-2 belong to Company ABC
	- FXO ports 3-4 belong to Company XYZ
	- Group 1 is a collection of FXO ports 1-2
	- Group 2 is a collection of FXO ports 3-4
	- Therefore Group 1 belongs to Company ABC and Group 2 belongs to Company XYZ.
- **Later when the Outgoing Lines are configured those Outgoing Line prefixes can be configured to use either Group 1 or Group 2.**
- Now these new Outgoing Line objects can be assigned to unique Class of Service objects which are then later assigned to extensions belonging to either Company ABC or Company XYZ. Therefore when an extension with an assigned Class of Service allowing access to Group 1 dials the outgoing line prefix 9 the extension will be allowed to dial from ports 1-2. Therefore when an extension with an assigned Class of Service allowing access to Group 2 dials the outgoing line prefix 9 the extension will be allowed to dial from ports 3-4
- Both companies use the same outgoing line prefix 9 but cannot inadvertently dial out and incur expenses to the other company.
- The outgoing ANI is also displayed correctly for each company.

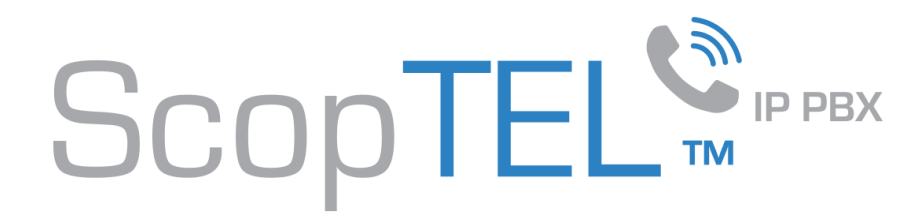

#### Interfaces Card Detect

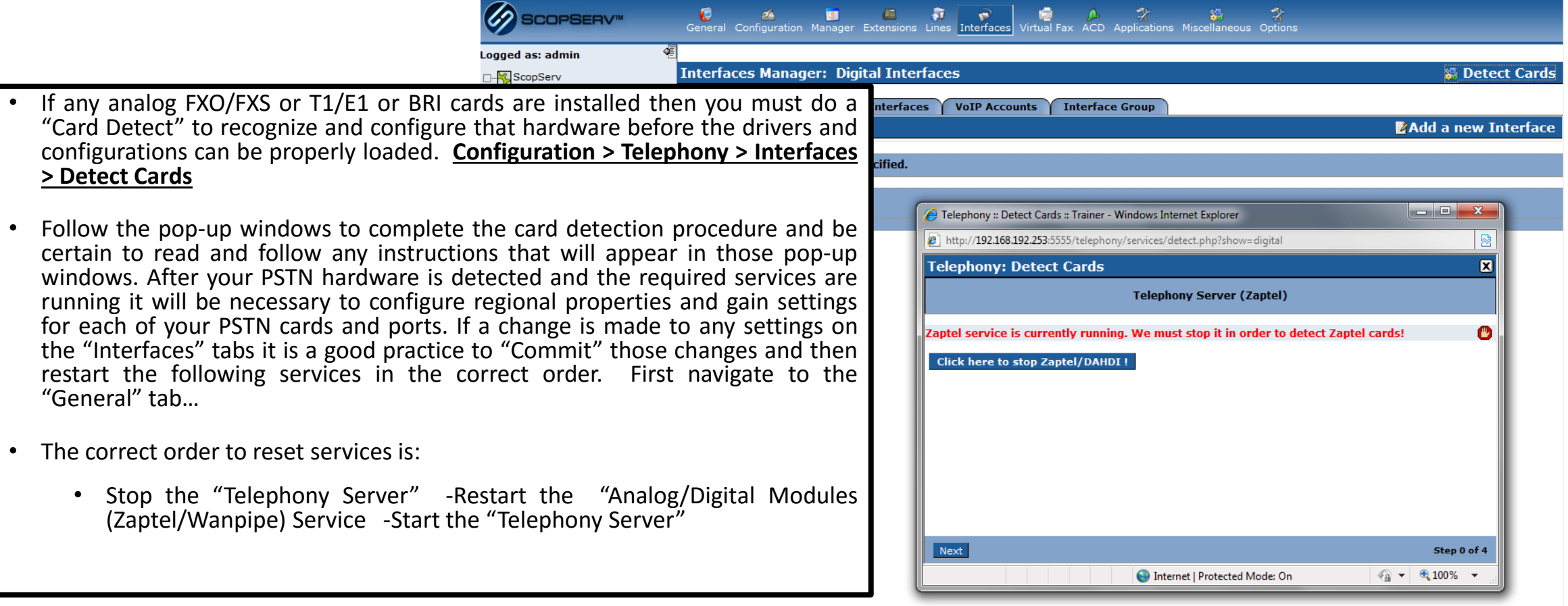

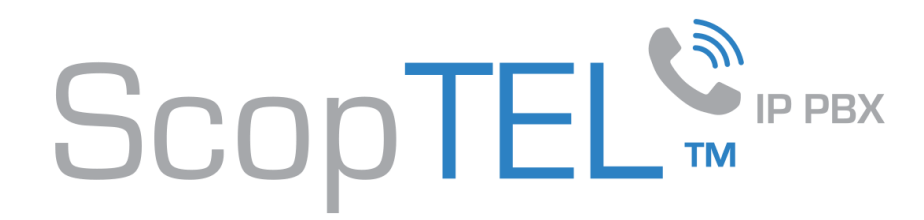

## Interface Groups

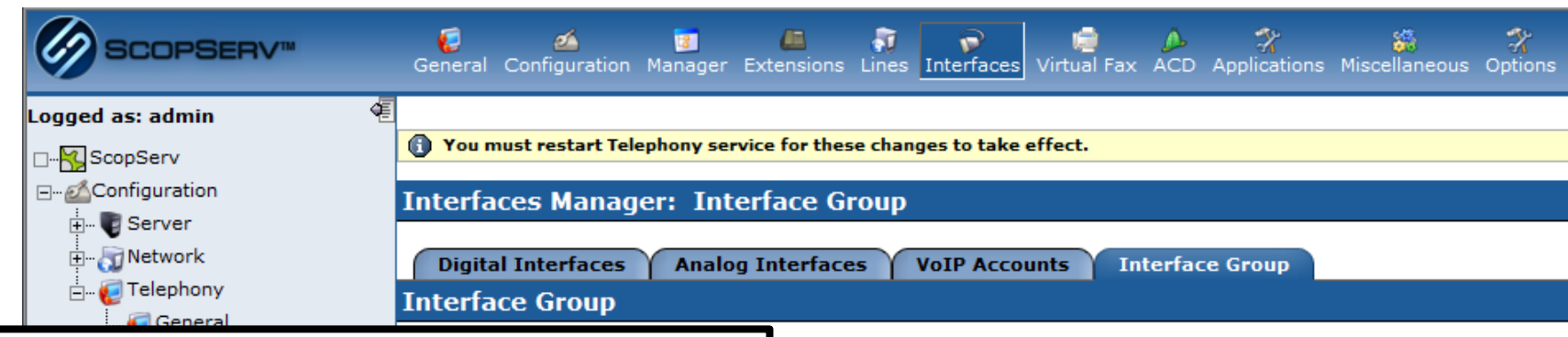

• To set up a new Interface Group navigate to **Configuration > Telephony > Interfaces > Interface Group** then Click Add a new Group.

• Choose a numeric Group number. Description is optional but recommended. Dial Mode is normally in descending mode when the server is in a CPE environment to prevent "Glare". Glare is when an incoming interface is ringing and an outgoing channel ring simultaneously and collide with one another. This leads to an outgoing user answering an incoming call unintentionally. Therefore if the incoming channels are ascending the outgoing channel selection should be in descending order. Click on the "Add" button to finish creating the Interface Group.

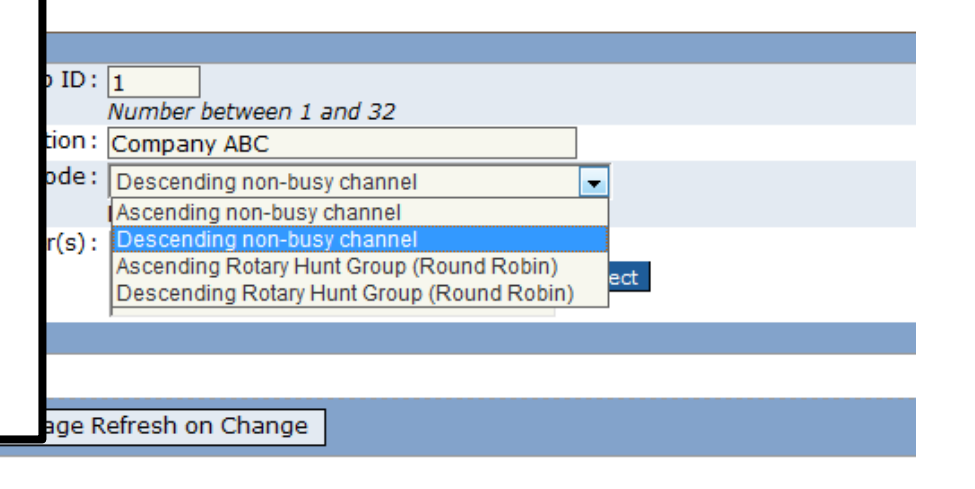

**⊞** ∵⊘ptions □…<br />
S Configuration Wizard □ → Log out

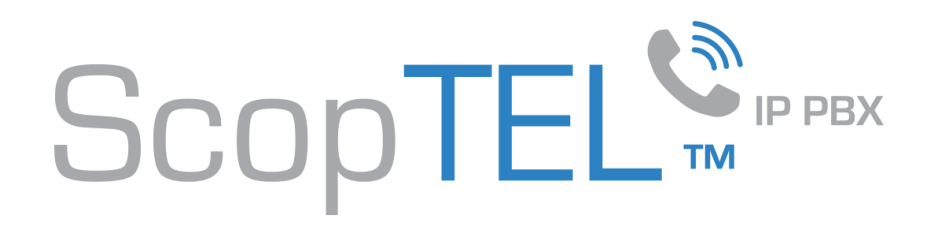

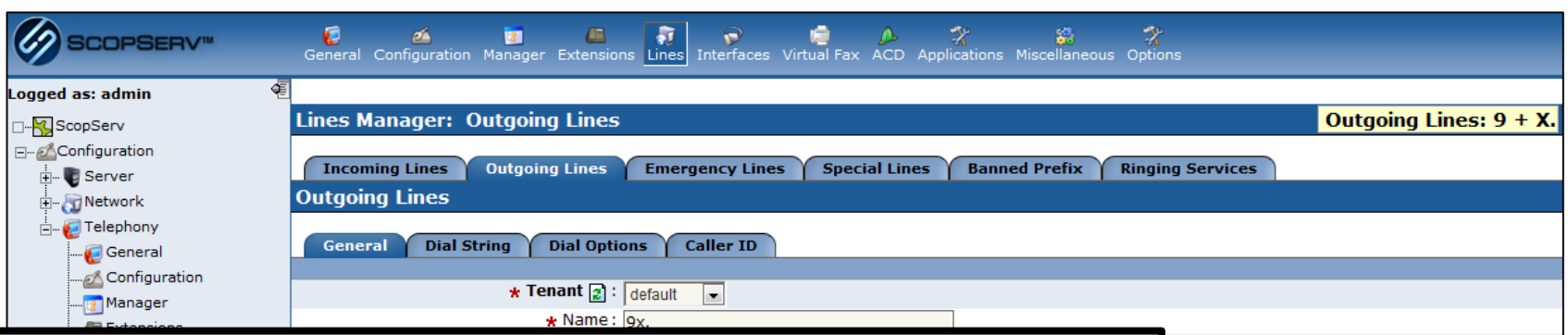

- Outgoing Lines use an outgoing prefix or custom dial string to select a physical Interface, VoIP Account, or Interface Group. The Outgoing Line prefix cannot conflict with the leading digit of any Application, Feature Code, or Extension. It is fine if the leading digit of an incoming DNIS matches the leading digit of an Outgoing Line because the Incoming Line context is not shared with the Outgoing Line context.
- Example Incoming Line DNIS =9234. Outgoing Line prefix = 9. This is a supported configuration.
- To create an Outgoing Line navigate to **Configuration > Telephony > Lines > Outgoing Line** then Click "Add a New Outgoing Line". Enter a unique name for the new Outgoing Line. The name can match the dial pattern used for easier documentation of the configuration.
- Choose the correct Trunk/Technology for this Outgoing Line. Choose the correct Interface Group if applicable. Click on the Dial String tab.

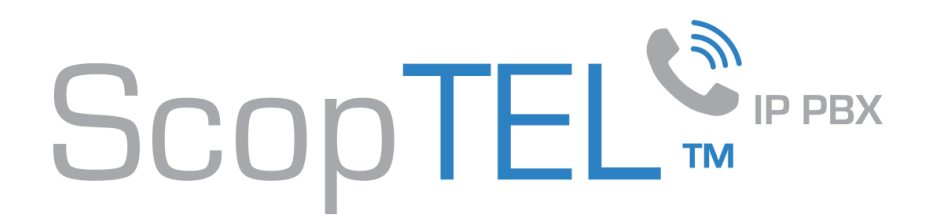

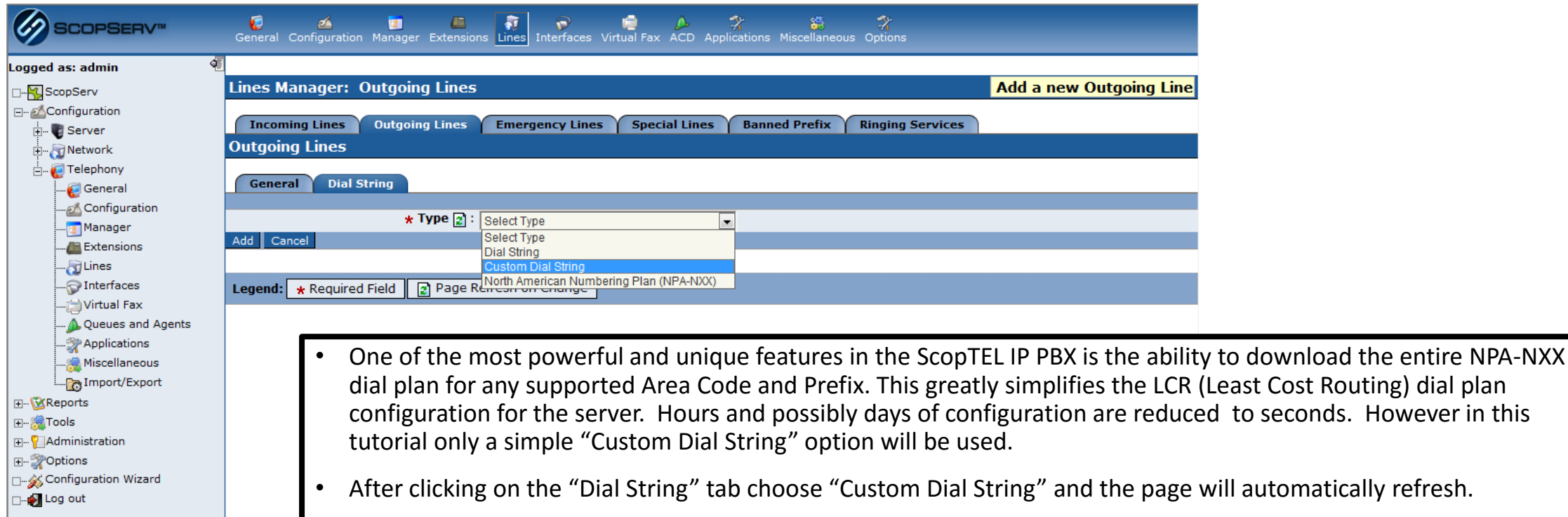

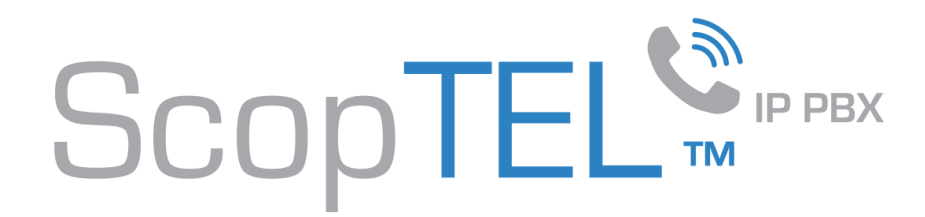

#### **Custom Dial Plan Strings**

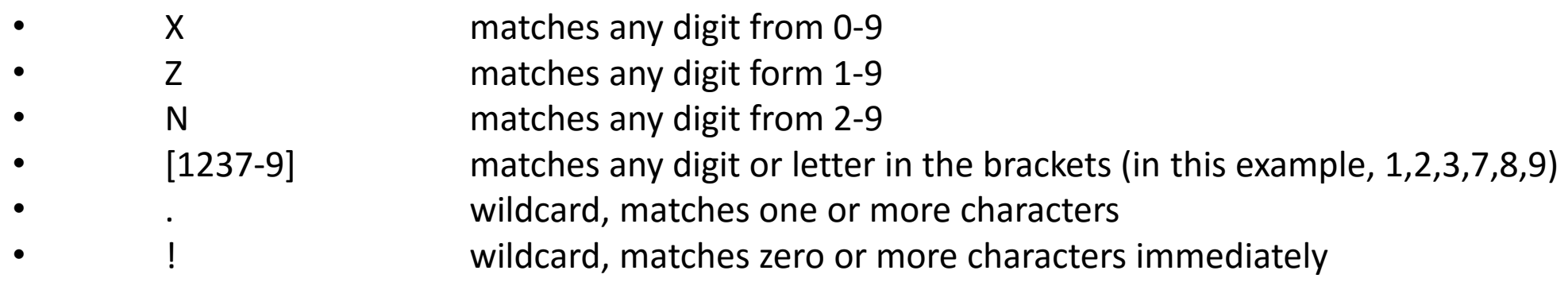

#### **Examples**

- NXXXXXX matches a normal 7 digit telephone number
- 1NXXNXXXXXX matches an area code and phone number preceded by a one
- 9011. matches any string of at least five characters that starts with 9011, but it does not match the four-character string 9011 itself.
- **\*** # matches a single # key press

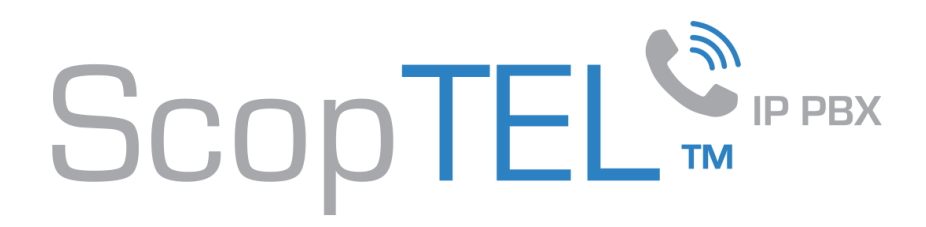

- Dial String = Matching Pattern. Access Code = Outgoing Dial Plan Prefix. This digit is always stripped so never passed to the physical interface.
- Number of digit to strip = Number if leading digits stripped from the "Dial String".
- Prefix to add to Number = The digit(s) prefixed to the outgoing call.
- Authentication (PIN) can be used to force user authentication before call is placed.
- Once all fields are completed click on the "Dial Options" tab.

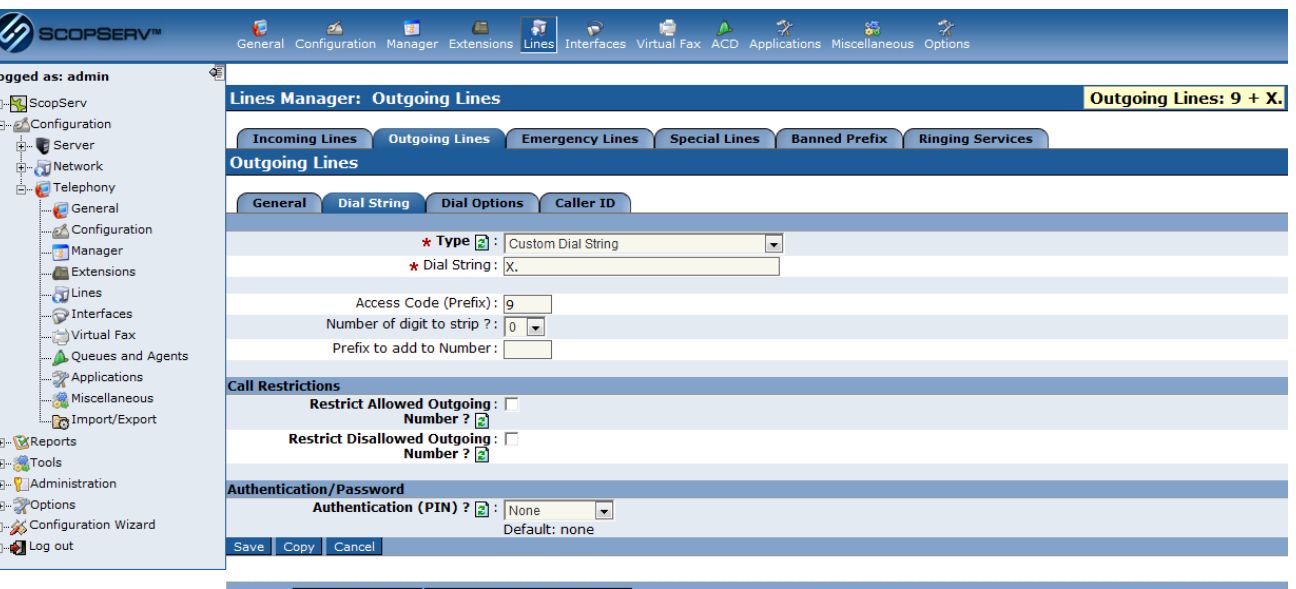

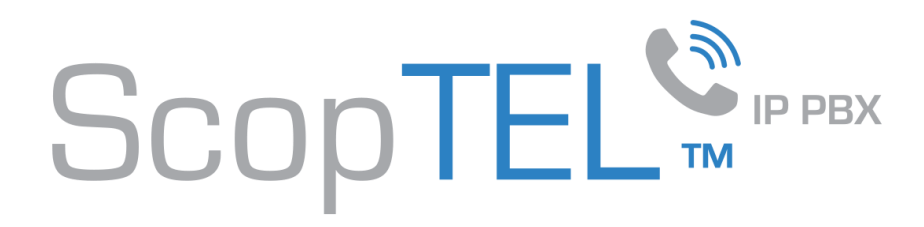

- Dial Options must be configured only if you wish to provide additional features such as call recording options and audio hook inherit.
- It is often useful to have a unique Music On Hold source for each Outgoing Line if the user places an outgoing call on hold.
- Once these fields are configured click on the Caller ID tab.

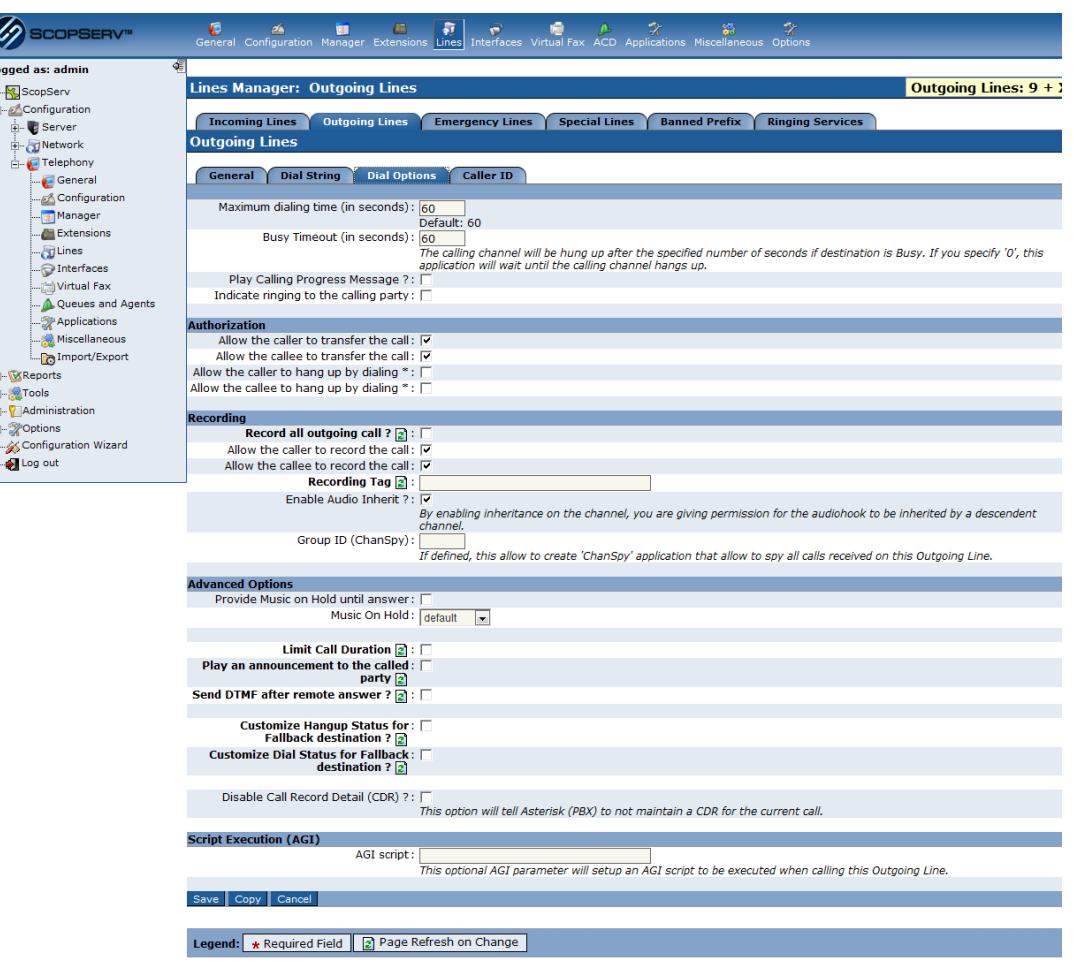

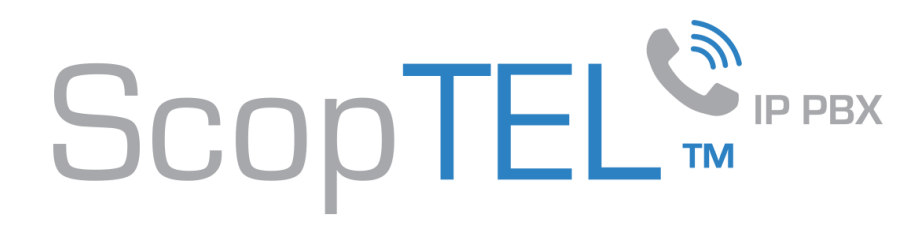

- On physical interfaces that support custom ANI to be set on outgoing calls it is useful to define a global Name and Number for outgoing calls.
- Fill in the custom name and number for outgoing calls here if the Outgoing Line > Trunk supports custom ANI.
- Note that FXO interfaces do not support custom ANI but in this example the custom "CallerID Number" and "Caller Name" are configured.

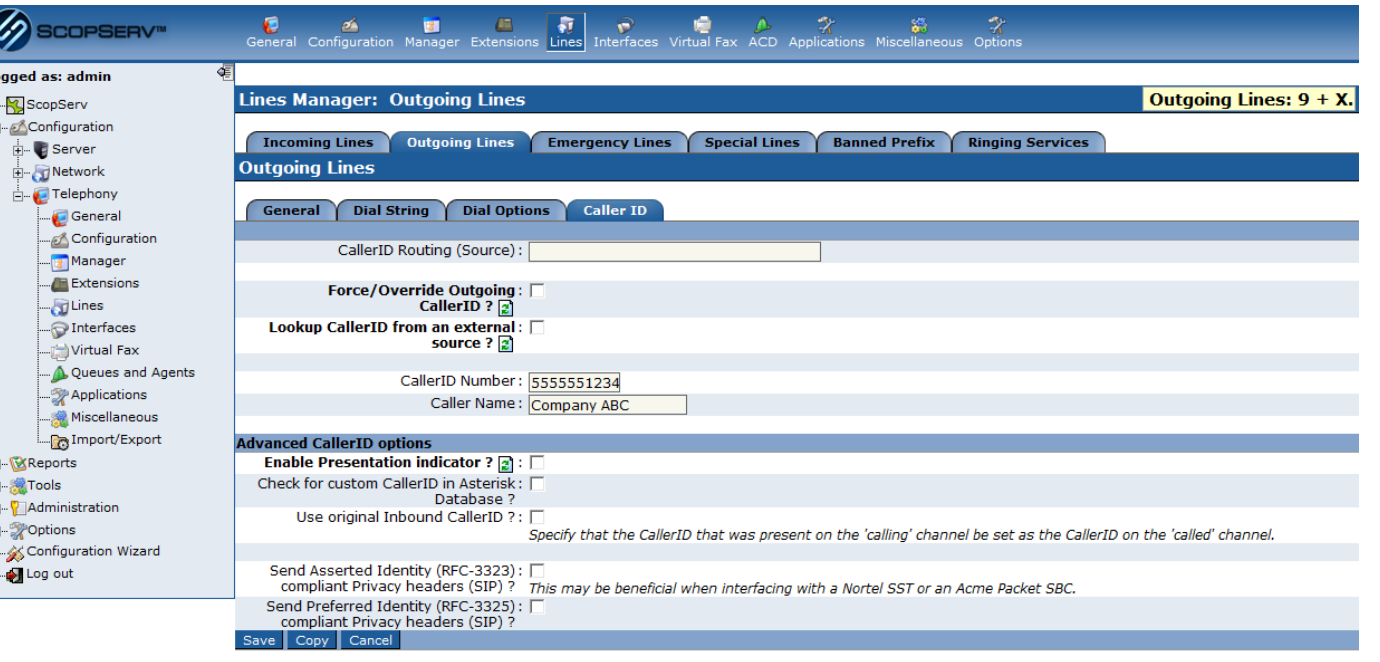

nd:  $\star$  Required Field  $\parallel$  2 Page Refresh on Change